## Q 印刷時の色を変更したい

## A1 [ペン設定]で設定します

## A2 [レイヤー一覧]のレイアウト用デザインで設定します

## 印刷時の色を[ペン設定]で変更することができます。

また、レイヤーごとに色を変更したい場合は、[レイヤー一覧]で、レイアウト、ビューごとに色を個別に設定し、図面上の色 を変更して印刷します。

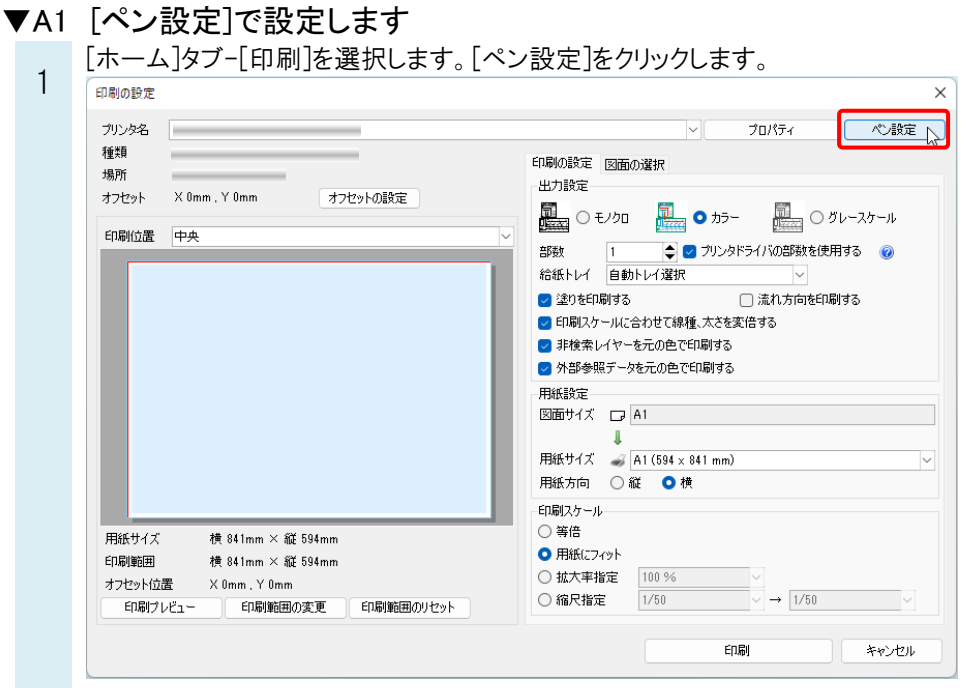

2 [色]タブに切り替えます。印刷時の色を設定します。 ここでは、元が青色の要素のみ赤色に変更し、それ以外の要素を黒色で印刷します。

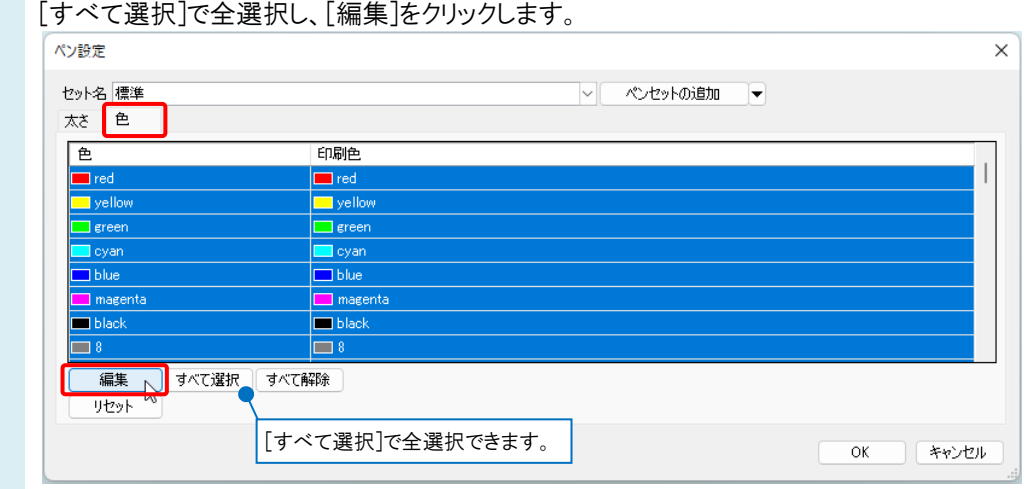

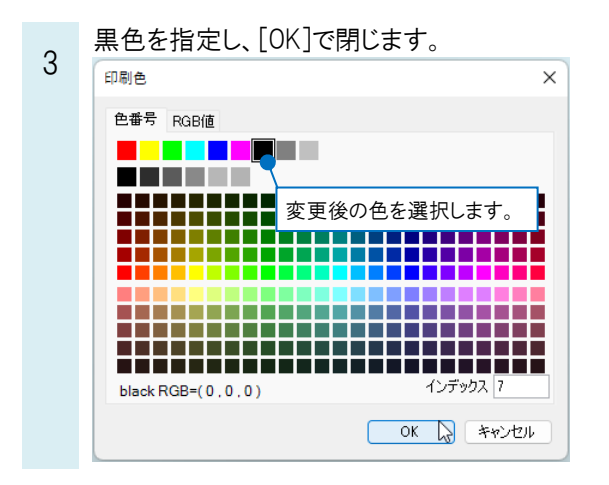

4

続けて「blue」の行を選択し、[編集]から赤色を指定して[OK]で閉じます。

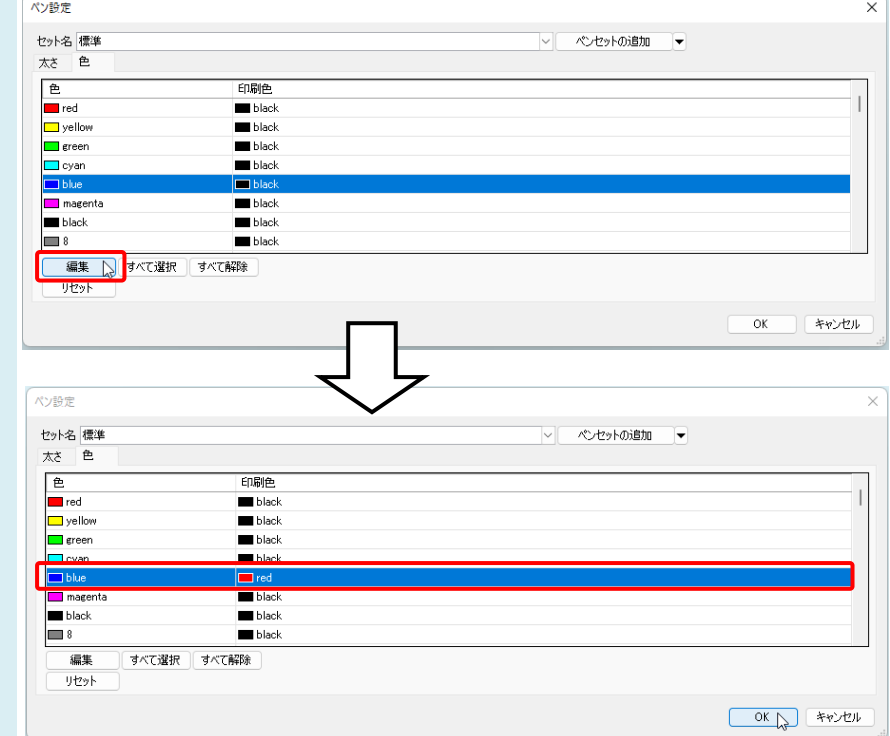

図面上の表示色は保持され、印刷時の色のみ変更できます。

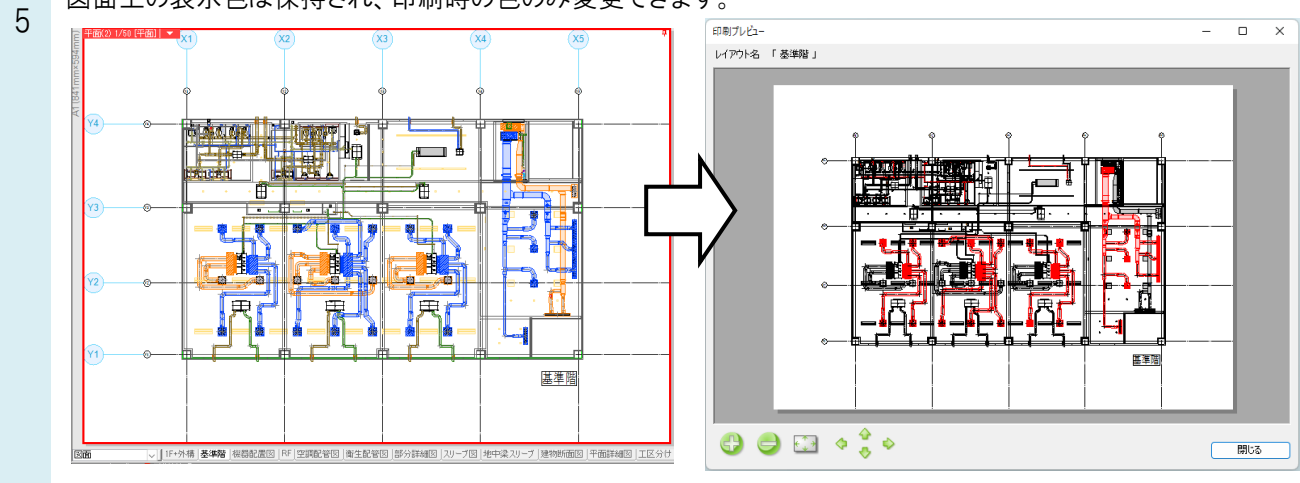

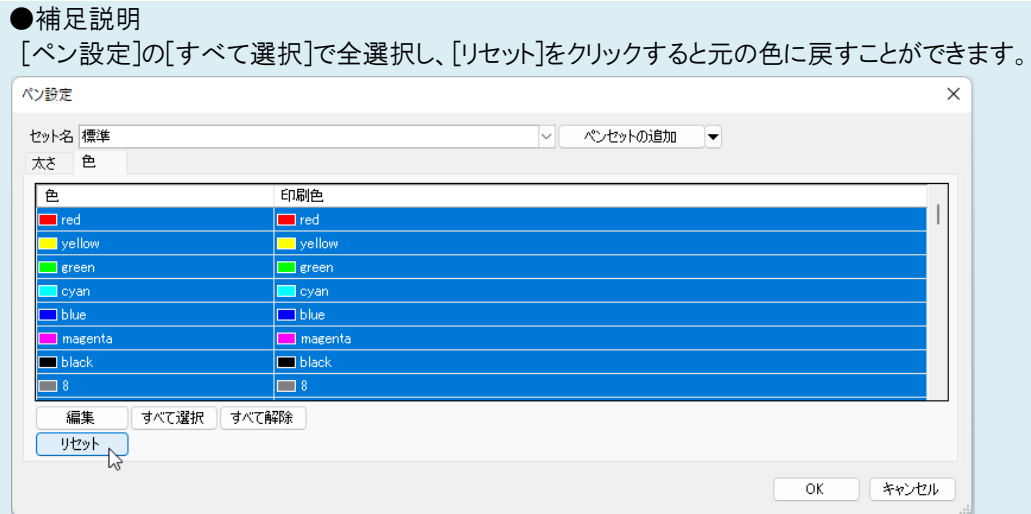

[ペンセットの追加]からセット名を追加してから色の変更を行うことで、設定をペンセットとして保存できます。

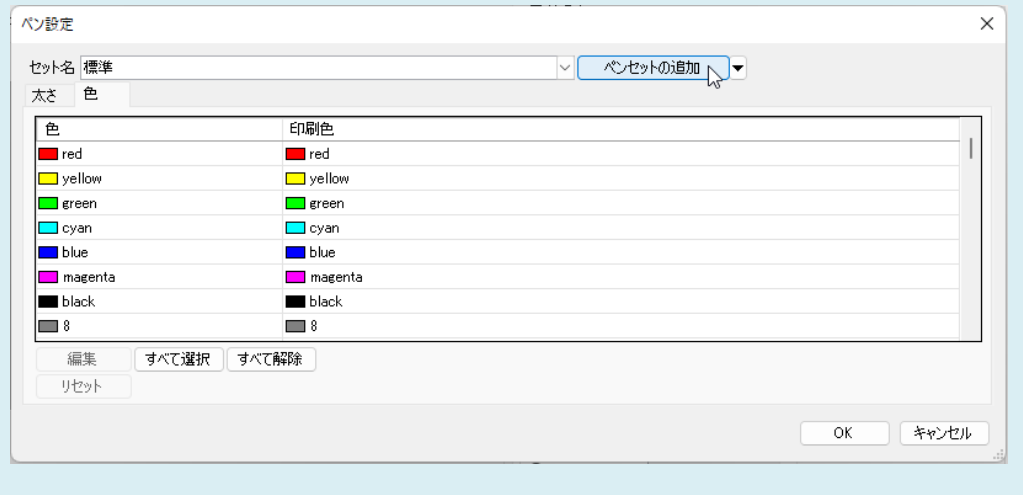

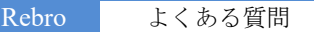

▼A2 [レイヤー一覧]のレイアウト用デザインで設定します

- [レイヤー一覧]を開き、[表示・検索・印刷・塗り対象エリア]で色を変更するレイアウトまたはビューを選択します。<br>1 - ---

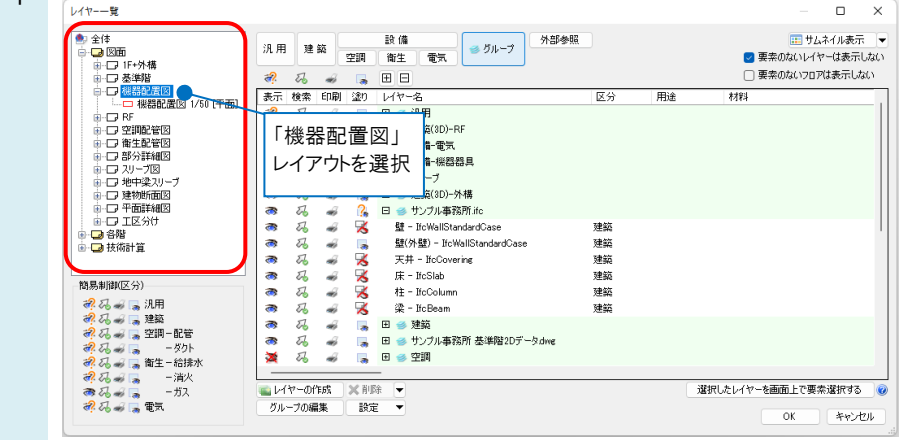

色を変更したいレイヤーを選択し、右クリックで[設定内容の変更]を選択します。レイアウト用デザインの色にチェッ クを入れ、色を指定します。ここでは、建築を黒、器具を赤で表示します。

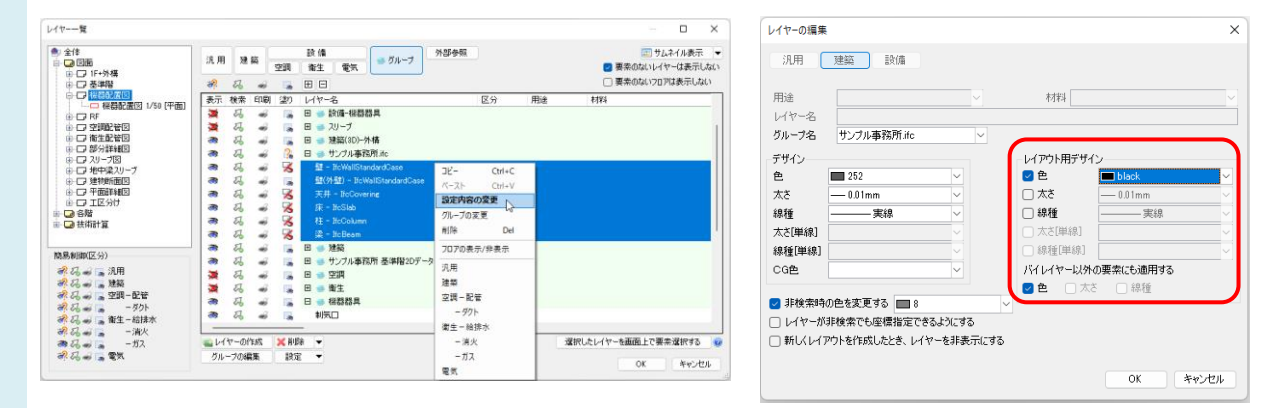

レイアウト「機器配置図」では建築が黒、器具は赤で表示されます。

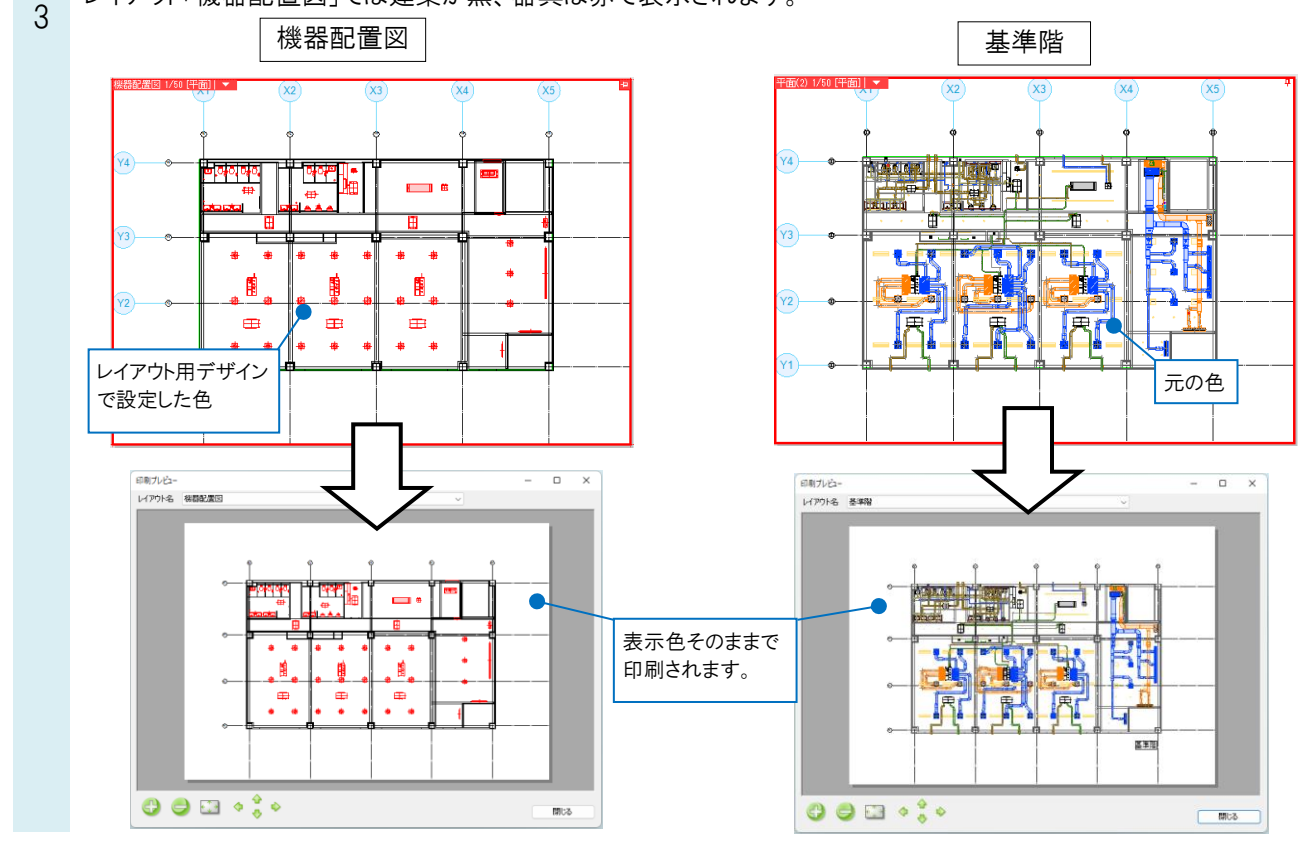

2